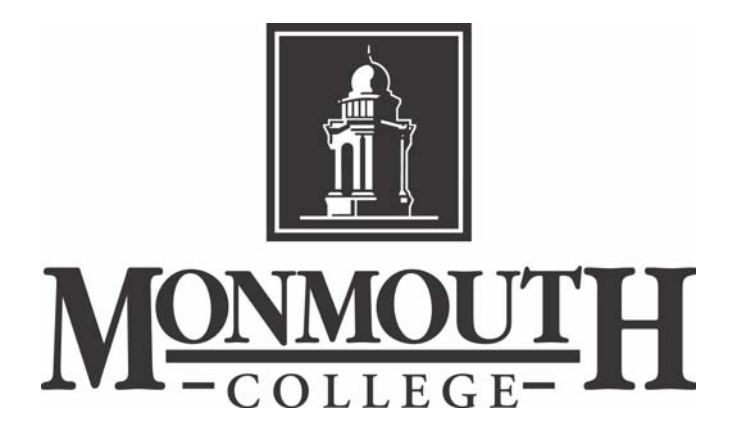

# Introduction to Microsoft FrontPage 2002 Reference Guide

# **Table of Contents**

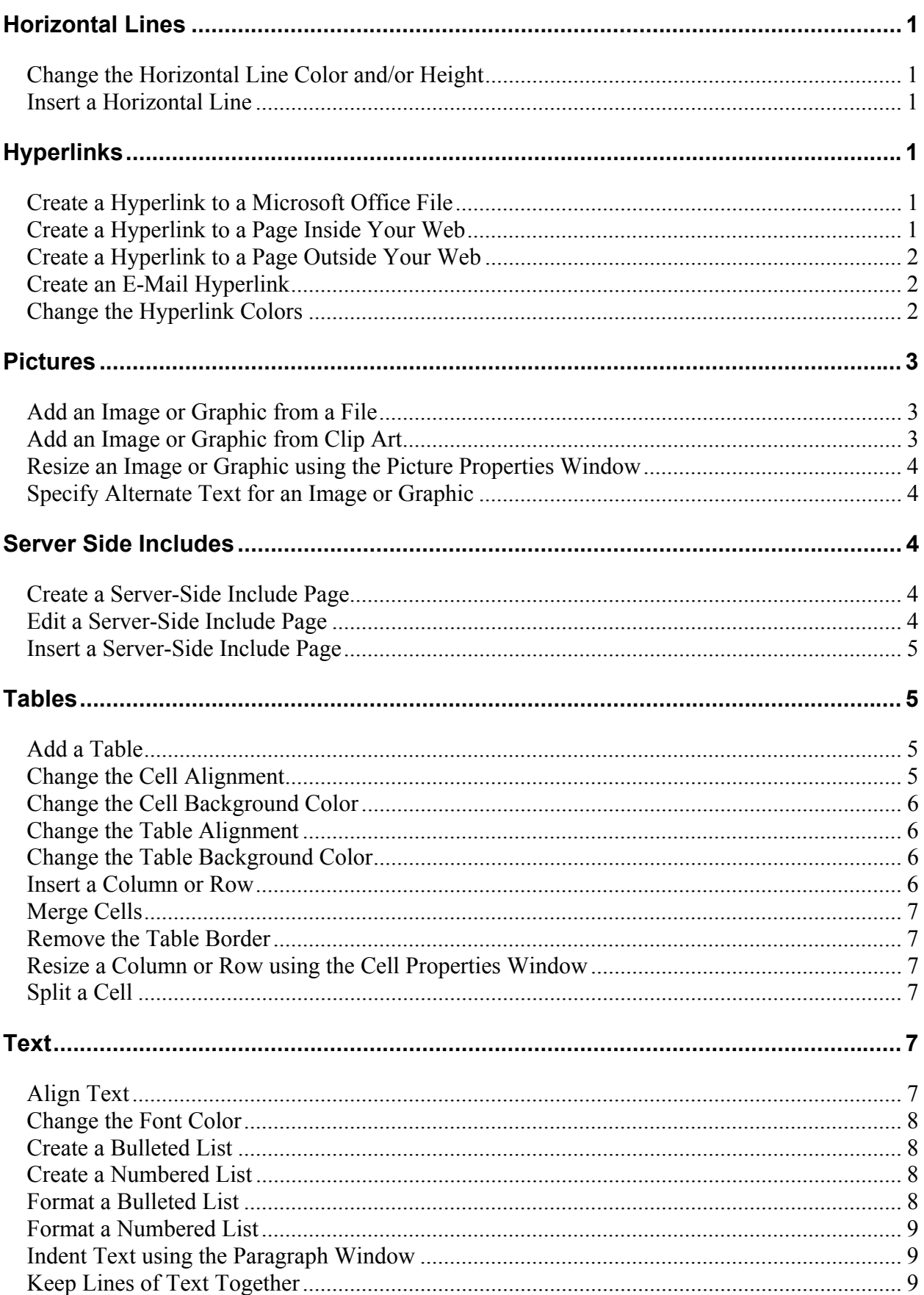

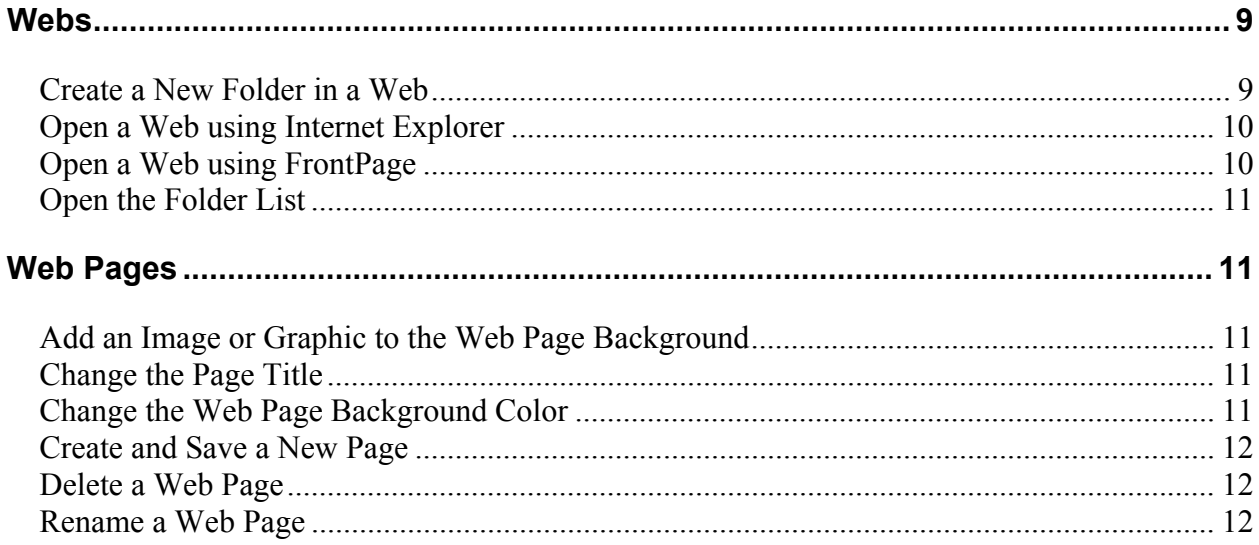

# Horizontal Lines

# Change the Horizontal Line Color and/or Height

- 1. Right-click on the horizontal line and select **Horizontal Line Properties**. The **Horizontal Line Properties** window appears.
- 2. If desired, in the **Height** field, enter a different value for the height.
- 3. If desired, click on the **Color** down arrow and select a different color.
- 4. Click on the **OK** button. The horizontal line height and/or color is changed.

#### Insert a Horizontal Line

- 1. Click on the page where you want to insert a horizontal line.
- 2. Click on the **Insert** menu and select **Horizontal Line**. The horizontal line appears.

# **Hyperlinks**

Create a Hyperlink to a Microsoft Office File

- 1. Open the file in the program in which it was created (e.g., **Word**, **PowerPoint**, etc.).
- 2. Click on the **File** menu and select **Save As**. The **Save As** window appears.
- 3. Click on the **Save as type** down arrow and select **Web Page (\*.htm; \*html)**.
- 4. If desired, click on the **Change Title** button and enter a different page title for the file.
- 5. Click on the **Save** button. An .htm file of the document appears. If the document contains pictures, then a corresponding folder of web files for the .htm file appears as well.
- 6. Copy the .htm file and the corresponding folder (if there is one) into the main web folder (the main folder is the top folder in the **Folder List**). The .htm file and folder appear in the **Folder List**.
- 7. Create a link on the web page to the .htm file.

# Create a Hyperlink to a Page Inside Your Web

- 1. Create and save the page that you want to link (this can be a blank page).
- 2. Select the text that you want to make into a hyperlink. The text is highlighted.
- 3. Right-click on the highlighted text and select **Hyperlink**. The **Insert Hyperlink** window appears.
- 4. Under **Link to**, make sure that **Existing File or Web Page** is selected.
- 5. Click on the file that you want to link to.
- 6. Click on the **OK** button. The hyperlink appears.

## Create a Hyperlink to a Page Outside Your Web

- 1. Select the text that you want to make into a hyperlink. The text is highlighted.
- 2. Right-click on the highlighted text and select **Hyperlink**. The **Insert Hyperlink** window appears.
- 3. Under **Link to**, make sure that **Existing File or Web Page** is selected.
- 4. In the **Address** field, enter the full address of the page to which you want to link (e.g., **http://www.monm.edu**).
- 5. Click on the **OK** button. The hyperlink appears.

#### Create an E-Mail Hyperlink

**Note**: When you type a full e-mail address (e.g., jdoe@monm.edu) on a web page, **FrontPage** automatically creates an e-mail link.

To create an e-mail link out of other text:

- 1. Select the text that you want to make into an e-mail hyperlink. The text is highlighted.
- 2. Right-click on the text select **Hyperlink**. The **Insert Hyperlink** window appears.
- 3. Under **Link to** select **E-mail Address**.
- 4. In the **E-mail address** field, enter the desired e-mail address (e.g., **jdoe@monm.edu**).
- 5. Click on the **OK** button. The hyperlink appears.

#### Change the Hyperlink Colors

- 1. Right-click anywhere on the page and select **Page Properties**. The **Page Properties** window appears.
- 2. Click on the **Background** tab.
- 3. In the **Colors** area, click on the **Hyperlink**, **Visited hyperlink**, and **Active hyperlink** down arrows and select the desired colors.
- 4. Click on the **OK** button. The hyperlink colors are changed.

# Pictures

# Add an Image or Graphic from a File

- 1. Click on the page where you want to insert the image or graphic.
- 2. Click on the **Insert** menu and select **Picture From File**. The **Insert Picture** window appears.
- 3. If necessary, click on the **Look in** down arrow and go to where the image or graphic file that you want to add is located.
- 4. Click on the image or graphic file that you want to add.
- 5. Click on the **Insert** button. The image or graphic appears.
- 6. Save the web page. The **Save Embedded Files** window appears.
- 7. If desired, click on the **Rename** button and enter a different file name for the image or graphic.
- 8. If necessary, click on the **Change Folder** button and select the **images** or **graphics** folder.
- 9. Click on the **OK** button twice to return to the web page. The image or graphic file is saved in the **images** or **graphics** folder.

Add an Image or Graphic from Clip Art

- 1. Click on the page where you want to insert the image or graphic.
- 2. Click on the **Insert** menu and select **Picture Clip Art**. The **Insert Clip Art** pane appears.
- 3. Under **Search for**, in the **Search text** field, enter a term on which to search for **Clip Art** images and/or graphics.
- 4. Under **Other Search Options**, in the **Search in** field, make sure that **All collections** is selected.
- 5. Click on the **Results should be** down arrow and select **Clip Art** (graphics) and/or **Photographs** (images).
- 6. Click on the **Search** button. **Clip Art** thumbnails appear.
- 7. Click on the thumbnail of the **Clip Art** image or graphic that you want to add. The **Clip Art** image or graphic appears.
- 8. Save the web page. The **Save Embedded Files** window appears.
- 9. Click on the **Rename** button and enter a different file name for the image or graphic.
- 10. If necessary, click on the **Change Folder** button and select the **images** or **graphics** folder.
- 11. Click on the **OK** button twice to return to the web page. The **Clip Art** image or graphic file is saved in the **images** or **graphics** folder.

Resize an Image or Graphic using the Picture Properties Window

- 1. Right-click on the image or graphic and select **Picture Properties**. The **Picture Properties** window appears.
- 2. On the **Appearance** tab, under **Size**, click on the **Specify size** checkbox.
- 3. Make sure that the **Keep aspect ratio** checkbox is checked.
- 4. Enter a value in the **Width** or **Height** field.
- 5. Click on the **OK** button. The picture is resized.

#### Specify Alternate Text for an Image or Graphic

- 1. Right-click on the image or graphic and select **Picture Properties**. The **Picture Properties** window appears.
- 2. Click on the **General** tab.
- 3. Under **Alternative representations**, in the **Text** field, enter a description for the picture.
- 4. Click on the **OK** button. The text description appears when you position the cursor over the image or graphic in the browser window.

# Server Side Includes

### Create a Server-Side Include Page

1. Create and save a new web page that contains the content that you want to insert on other pages in your web.

### Edit a Server-Side Include Page

- 1. Open the server-side include page (e.g., footer.htm, header.htm, or navigation-bar.htm).
- 2. Make the desired changes.
- 3. Save the page. The server-side include page is updated.

## Insert a Server-Side Include Page

- 1. Click on the page where you want to insert the server-side include page.
- 2. Click on the **Insert** menu and select **Web Component**. The **Insert Web Component** window appears.
- 3. Under **Component type**, click on **Included Content**.
- 4. Under **Choose a type of content**, click on **Page**.
- 5. Click on the **Finish** button. The **Include Page Properties** window appears.
- 6. Click on the **Browse** button. The **Current Web** window appears.
- 7. Click on the server-side include page that you want to insert.
- 8. Click on the **OK** button. The **Include Page Properties** window appears.
- 9. Click on the **OK** button. The content of the server-side page appears.

# Tables

## Add a Table

- 1. Click on the page where you want to insert a table.
- 2. Click on the **Table** menu and select **Insert Table**. The **Insert Table** window appears.
- 3. Under **Size**, in the **Rows** and **Columns** fields, enter the desired number of rows and columns.
- 4. Under **Layout**, click on the **Alignment** down arrow and select **Center** (if you want to use the table to frame the contents of your page).
- 5. In the **Border Size** field, enter 0 (if you do not want the table borders to be visible).
- 6. In the **Cell Padding** and **Cell Spacing** fields, enter **1** or **2**.
- 7. Click on the **Specify width** checkbox and enter **600** pixels (if you want to use the table to frame the contents of your page).
- 8. Click on the **OK** button. The table appears.

### Change the Cell Alignment

1. Right-click in the cell and select **Cell Properties**. The **Cell Properties** window appears.

- 2. Under **Layout**, click on the **Horizontal alignment** and/or **Vertical alignment** down arrows and select the desired alignment.
- 3. Click on the **OK** button. The cell alignment is changed.

### Change the Cell Background Color

- 1. Right-click in the cell and select **Cell Properties**. The **Cell Properties** window appears.
- 2. Under **Background**, click on the **Color** down arrow and select **More Colors**. The **More Colors** window appears.
- 3. Click on the desired color.
- 4. Click on the **OK** button twice to return to the web page. The cell background color is changed.

#### Change the Table Alignment

- 1. Right-click anywhere on the table and select **Table Properties**. The **Table Properties** window appears.
- 2. Under **Layout**, click on the **Alignment** down arrow and select the desired alignment.
- 3. Click on the **OK** button. The table alignment is changed.

#### Change the Table Background Color

- 1. Right-click anywhere on the table and select **Table Properties**. The **Table Properties** window appears.
- 2. Under **Background**, click on the **Color** down arrow and select **More Colors**. The **More Colors** window appears.
- 3. Click on the desired color.
- 4. Click on the **OK** button twice to return to the web page. The table background color is changed.

#### Insert a Column or Row

- 1. Click on the **Table** menu and select **Insert Rows or Columns**. The **Insert Rows or Columns** window appears.
- 2. Specify whether you want to insert a row or column, the number of rows or columns that you want to insert, and where you want the row or column inserted.
- 3. Click on the **OK** button. The new column or row is inserted in the table.

## Merge Cells

- 1. Select the cells that you want to merge. The cells are highlighted.
- 2. Right-click anywhere on the highlighted cells and select **Merge Cells**. The cells are merged.

## Remove the Table Border

- 1. Right-click anywhere on the table and select **Table Properties**. The **Table Properties** window appears.
- 2. Under **Borders**, in the **Size** field, enter **0**. Click on the **OK** button. The table border is removed and is not visible when you view the page in a browser window.

## Resize a Column or Row using the Cell Properties Window

- 1. Select the cells in the row or column. The cells are highlighted.
- 2. Right-click on the highlighted cells and select **Cell Properties**. The **Cell Properties** window appears.
- 3. Click on the **Specify width** or **Specify height** checkbox.
- 4. Enter a value (in pixels) for the width or height.
- 5. Click on the **OK** button. The row or column is resized.

# Split a Cell

- 1. Right-click on the cell that you want to split and select **Split Cells**. The **Split Cells** window appears.
- 2. Click on the **Split into columns** or **Split into rows** button.
- 3. In the **Number of columns** or **Number of rows** field, enter the number of columns or rows into which you want the cell to be split.
- 4. Click on the **OK** button. The cell is split.

# Text

# Align Text

- 1. Select the text that you want to align. The text is highlighted.
- 2. Click on the **Align Left**  $\equiv$   $\parallel$  **Center**  $\equiv$   $\parallel$  or **Align Right**  $\equiv$  button. The text is aligned.

### Change the Font Color

- 1. Select the text. The text is highlighted.
- 2. Click on the **Font Color**  $\triangle$  **t**oolbar button down arrow and select **More Colors**. The **More Colors** window appears.
- 3. Click on the desired color.
- 4. Click on the **OK** button. The font color is changed.

#### Create a Bulleted List

- 1. Click on the page where you want to insert the list.
- 2. Click on the **Bullets**  $\mathbf{E}$  toolbar button. The first bullet appears.
- 3. Type the first list item.
- 4. Press the **Enter** key. The second bullet appears.

**Note:** To add extra space between list items, press **Shift + Enter** to insert a line break.

5. Press the **Enter** key twice to end the list.

#### Create a Numbered List

- 1. Click on the page where you want to insert the list.
- 2. Click on the **Numbering**  $\frac{1}{3}$  toolbar button. The first number appears.
- 3. Type the first list item.
- 4. Press the **Enter** key. The second number appears.

**Note:** To add extra space between list items, press **Shift + Enter** to insert a line break.

5. Press the **Enter** key twice to end the list.

#### Format a Bulleted List

- 1. Copy and paste the graphic that you want to use for the bullets in the **images** folder.
- 2. Right-click on the bulleted or numbered list and select **List Properties**. The **List Properties** window appears.
- 3. Click on the **Picture Bullets** tab.
- 4. Under **Picture**, click on **Specify picture**.
- 5. Click on the **Browse** button. The **Select Picture** window opens.
- 6. Locate and click on the graphic file that you want to use.
- 7. Click on the **Open** button.
- 8. Click on the **OK** button. The bullets change.

#### Format a Numbered List

- 1. Right-click on the list and select **List Properties**. The **List Properties** window appears.
- 2. Click on the **Style** button. The **Modify Style** window appears.
- 3. Click on the **Format** button and select **Font**. The **Font** window appears.
- 4. Select the desired **Font**, **Font style**, **Size**, and **Color**.
- 5. Press the **OK** button three times to return to the web page. The numbers are re-formatted.

#### Indent Text using the Paragraph Window

- 1. Right-click on the paragraph that you want to indent and select **Paragraph**. The **Paragraph** window appears.
- 2. Under **Indentation**, in the **Before text** field, enter a value.
- 3. Click on the **OK** button. The text is indented.

#### Keep Lines of Text Together

1. At the end of the line of text, press and hold the **Shift** key and then press the **Enter** key. A line break is inserted and the lines of text stay together.

# Webs

### Create a New Folder in a Web

- 1. In the **Folder List**, right-click on the main web folder (this is the top folder in the **Folder List**) and select **New – Folder**. The new folder appears in the **Folder List**.
- 2. Enter a name for the folder (type the folder name in all lower case letters).

3. Press the **Enter** key. The folder is re-named.

**Note:** To move a file into a folder, drag the file in the **Folder List** to the desired folder.

Open a Web using Internet Explorer

**Note:** If the web that you want to open does not have a home page, then you will not be able to open it in **FrontPage** using **Internet Explorer**.

- 1. Open **Internet Explorer**.
- 2. On the **Address** bar, enter the full address of the web that you want to open (e.g., **http://personal.monm.edu/jdoe**).
- 3. Press the **Enter** key. The web's home page appears.
- 4. Click on the **Edit with Microsoft FrontPage** toolbar button. **FrontPage** opens and the **Enter Network Password** window appears.
- 5. In the **User Name** field, enter **NT1\** followed by your user name (e.g., **NT1\jdoe**).
- 6. In the **Password** field, enter your password.
- 7. Click on the **OK** button.
- 8. The web opens. The **Folder List** appears in the middle of the window.

**Note:** If the **Folder List** is not open, then click on the **View** menu and select **Folder List**.

#### Open a Web using FrontPage

- 1. Open **FrontPage** by clicking on the **Start** button and selecting **Programs General Programs Internet - Microsoft FrontPage**. **FrontPage** opens.
- 2. Click on the **File** menu and select **Open Web**. The **Open Web** window appears.
- 3. In the **Web name** field, enter the full address of the web that you want to open (e.g., **http://personal.monm.edu/jdoe**).
- 4. Click on the **Open** button. The **Enter Network Password** window appears.
- 5. In the **User Name** field, enter **NT1\** followed by your user name (e.g., **NT1\jdoe**).
- 6. In the **Password** field, enter your password.
- 7. Click on the **OK** button.
- 8. The web opens. The **Folder List** appears in the middle of the window.

**Note:** If the **Folder List** is not open, then open it by clicking on the **View** menu and selecting **Folder List**.

**Note:** If the web does not have a home page, then the right side of the window will be dark gray. A home page will need to be created for the web.

## Open the Folder List

1. Click on the **View** menu and select **Folder List**. The **Folder List** appears.

# Web Pages

# Add an Image or Graphic to the Web Page Background

- 1. Copy and paste the image (.jpg) or graphic (.gif) file that you want to use into your web's **images** or **graphics** folder.
- 2. Right-click anywhere on the page and select **Page Properties**. The **Page Properties** window appears.
- 3. Click on the **Background** tab.
- 4. Under **Formatting**, click on the **Browse** button. The **Select Background Picture** window appears.
- 5. If necessary, click on the **Look in** down arrow and select the **images** or **graphics** folder.
- 6. Click on the file that you want to add to the background.
- 7. Click on the **Open** button. The **Page Properties** window appears.
- 8. Click on the **OK** button. The image or graphic is added to the web page background.

#### Change the Page Title

- 1. Right-click anywhere on the page and select **Page Properties**. The **Page Properties** window appears.
- 2. In the **Title** field, enter the new page title.
- 3. Click on the **OK** button. The page title is changed.

#### Change the Web Page Background Color

- 1. Right-click anywhere on the page and select **Page Properties**. The **Page Properties** window appears.
- 2. Click on the **Background** tab.
- 3. Under **Colors**, click on the **Background** down arrow and select **More Colors**. The **More Colors** window appears.
- 4. Click on the desired color.
- 5. Click on the **OK** button twice to return to the web page. The page background color is changed.

# Create and Save a New Page

- 1. Click on the **Create a new normal page**  $\Box$  toolbar button. The new page appears.
- 2. Click on the **Save** button. The **Save As** window appears.
- 3. In the **File name** field, enter a file name for the web page (type the file name in all lower case letters and use hyphens or periods to separate words).

**Note:** Except for the home page, file names can be whatever you want. (The home page must have a file name of **default** or **index** or it will not appear when you try to access your web in a browser window.)

- 4. Click on the **Change title** button. The **Set Page Title** window appears.
- 5. In the **Page title** field, enter a title for your web page.

**Note:** The page title is the text that appears in the upper-left corner of the blue title bar in **Internet Explorer** when your page is displaying.

6. Click on the **Save** button. The home page is saved and appears in the **Folder List**.

### Delete a Web Page

1. Right-click on the file in the **Folder List** and select **Delete**. The page is deleted.

### Rename a Web Page

- 1. Right-click on the page in the **Folder List** and select **Rename**.
- 2. Enter the new name for the page.

**Note:** Be sure to include the **.htm** extension at the end of the file name. Otherwise, you will not be able to open the page.

3. Press the **Enter** key. The page is renamed.